## <span id="page-0-0"></span>**Assigning Behavior Type**

A behavior type is a [behavior](https://docs.nomagic.com/display/MD2022xR1/Behavior) that is performed when the transition fires.

To assign a behavior type, do one of the following

- In the Containment tree, select a behavior type element and drag it to the selected transition on the diagram.
- In the transition's [Specification window](https://docs.nomagic.com/display/MD2022xR1/Specification+window) > **Effect** category, click the **Behavior Type** property value cell and select the behavior from the list.

According to the selected behavior, additional corresponding properties will appear in Δ the **Effect** category. Specify desired properties.

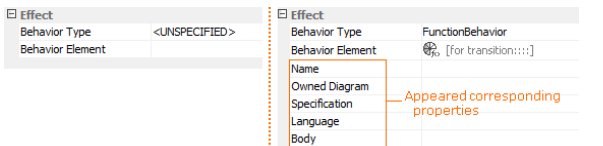

- **Related pages**
	- [Assigning Event Type](https://docs.nomagic.com/display/MD2022xR1/Assigning+Event+Type)
	- [Assigning Behavior Type](#page-0-0)

## **Related Pages**

- [Model Elements](https://docs.nomagic.com/display/MD2022xR1/UML+elements)
- [Transition](https://docs.nomagic.com/display/MD2022xR1/Transition)
- [State Machine diagram](https://docs.nomagic.com/display/MD2022xR1/State+Machine+diagram)

➀

To quickly trace the effect of the transition, from the transition shortcut menu, select **G o To** and then the effect element.

• If a [behavior o](https://docs.nomagic.com/display/MD2022xR1/Behavior)f an activity, interaction, protocol state machine, or state machine type is assigned to a transition, a diagram for that behavior is created automatically.